## **Macのメールアプリに 大学のメールアカウントを追加**

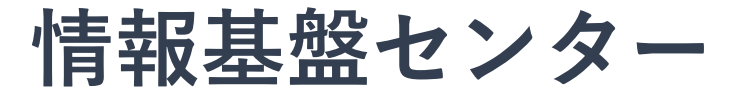

**1.メールアプリを起動し,アカウント追加 をクリック 初めて追加するときは,すぐに 2. の画面になります。**

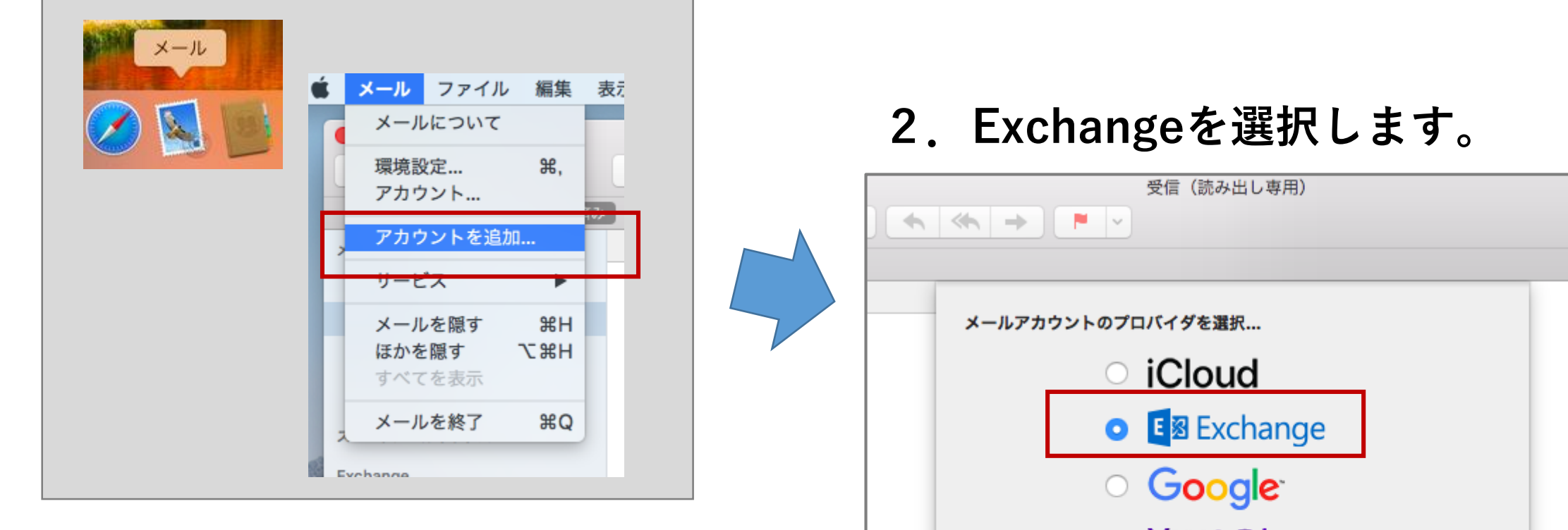

 $\circ$  YAHOO! Aol. その他のメールアカウント... ッセーシ  $\circled{?}$ 終了 続ける

## **3. 名前,メールアドレス,パスワードを入力します。**

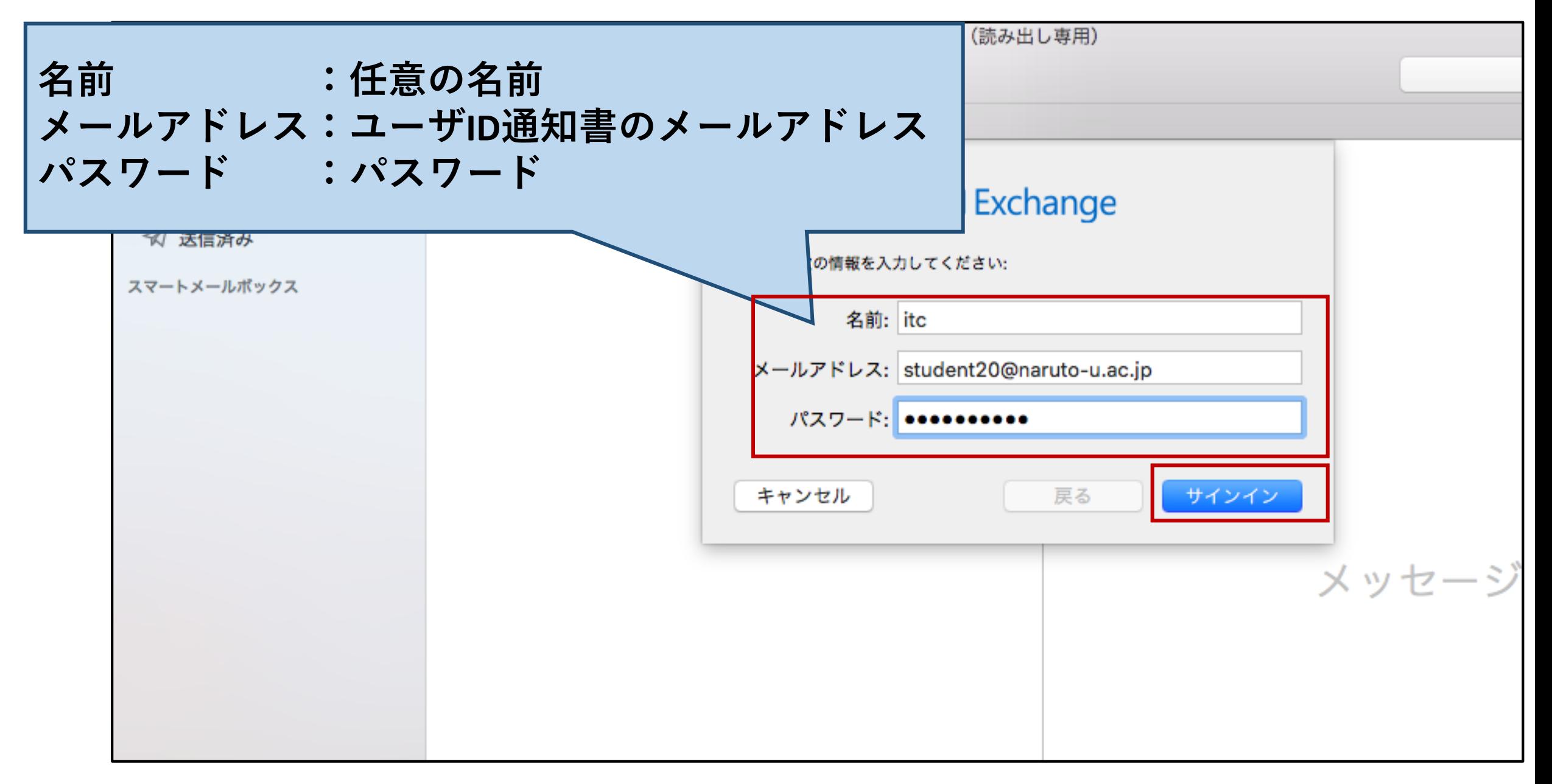

**4. 再度詳細入力画面が開くので,ユーザ名,内部URL,外部URLを入力します**

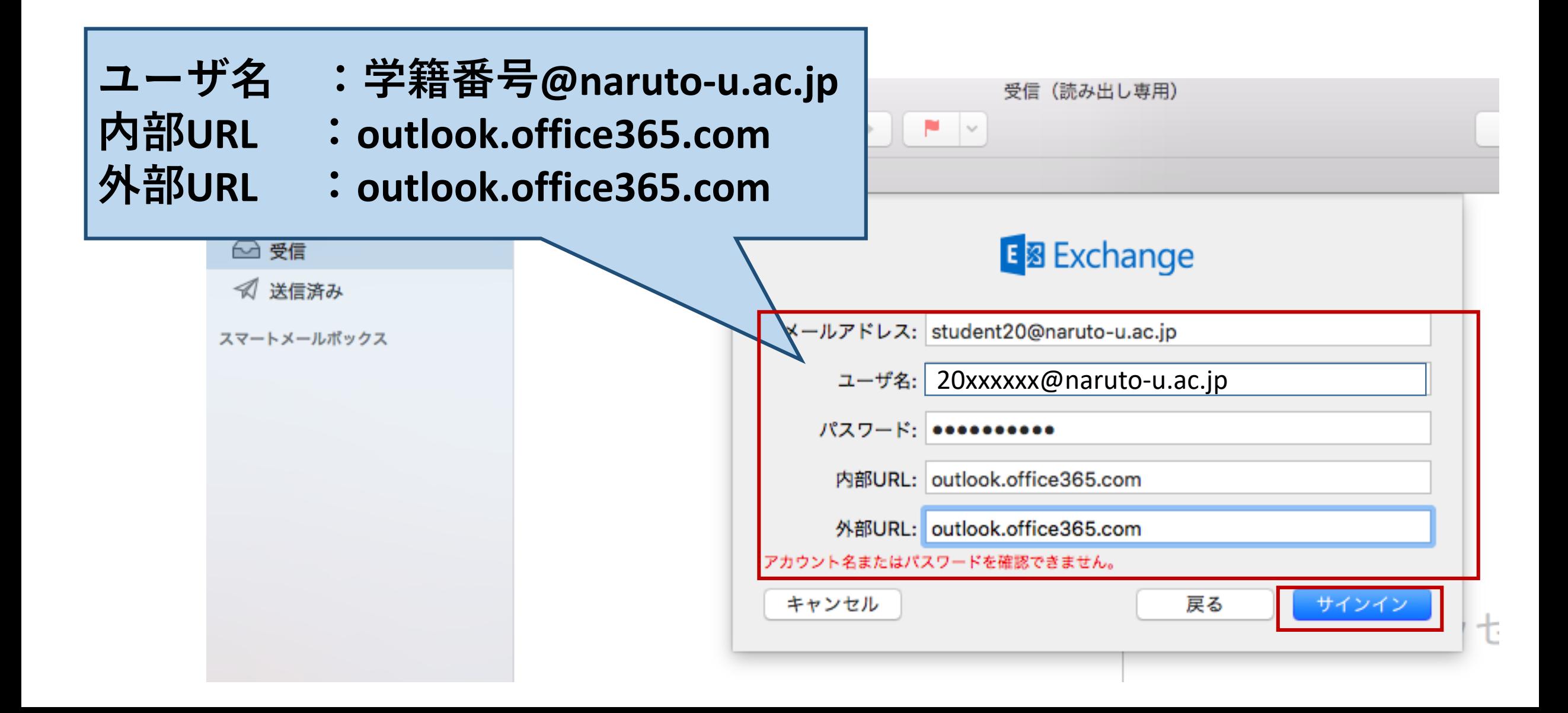

**. 完了します**

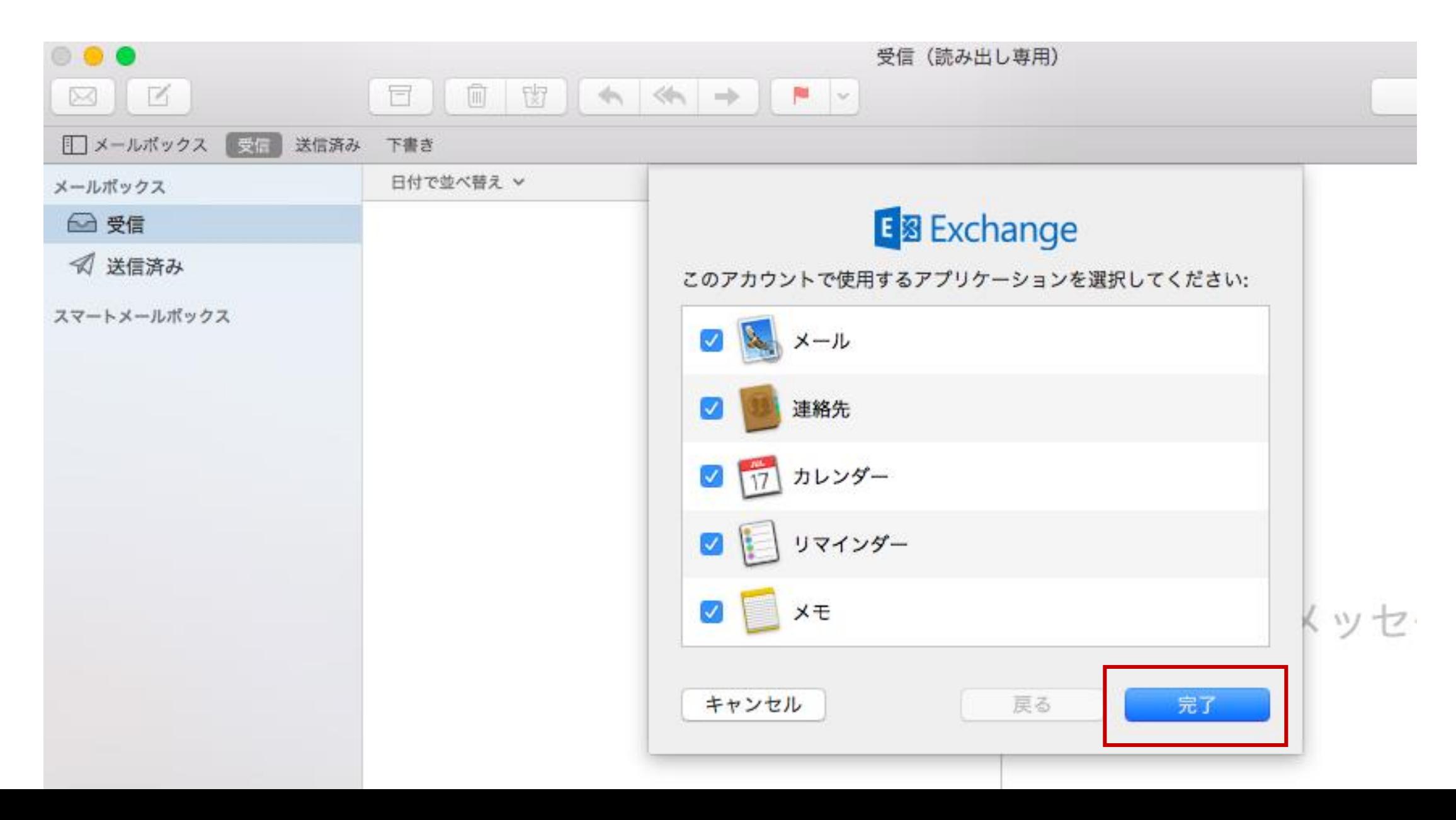